## TO:EPSON 愛用者

FROM:EPSON 客服中心

主題敘述:雷射印表機 EPSON M200DN 如何使啟動程式不會出現在開機畫面中(WINDOWS 7 系統)

步驟 1、開啟「啟動程式」。

電腦點選開始→程式集→EPSON 印表機軟體→ EPSONM20DN00→啟動程式。

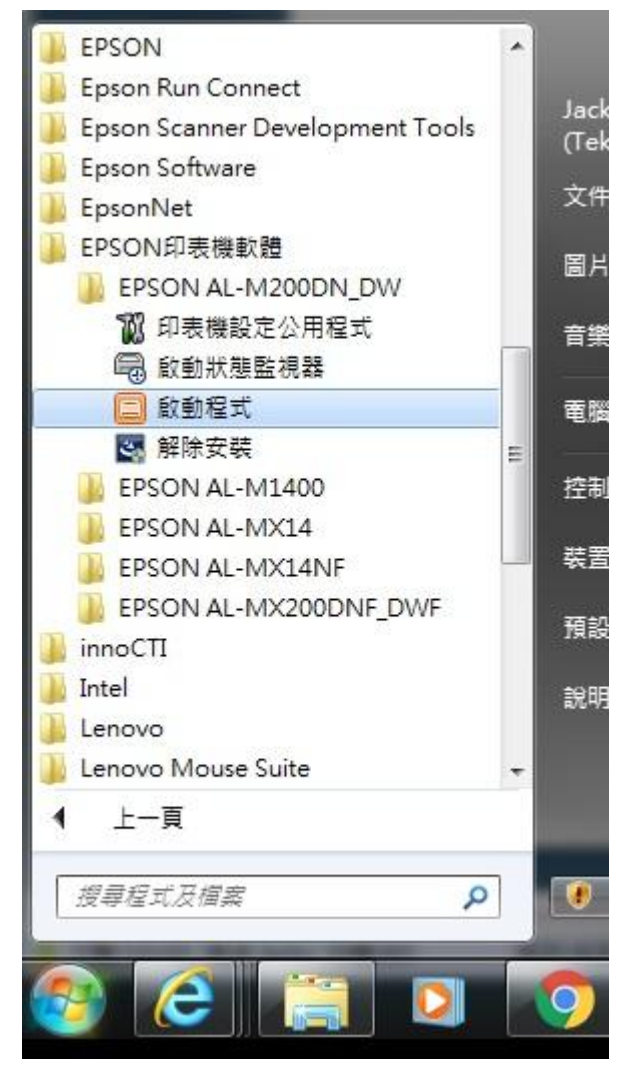

步驟 2、滑鼠游標移至「設定…」上。

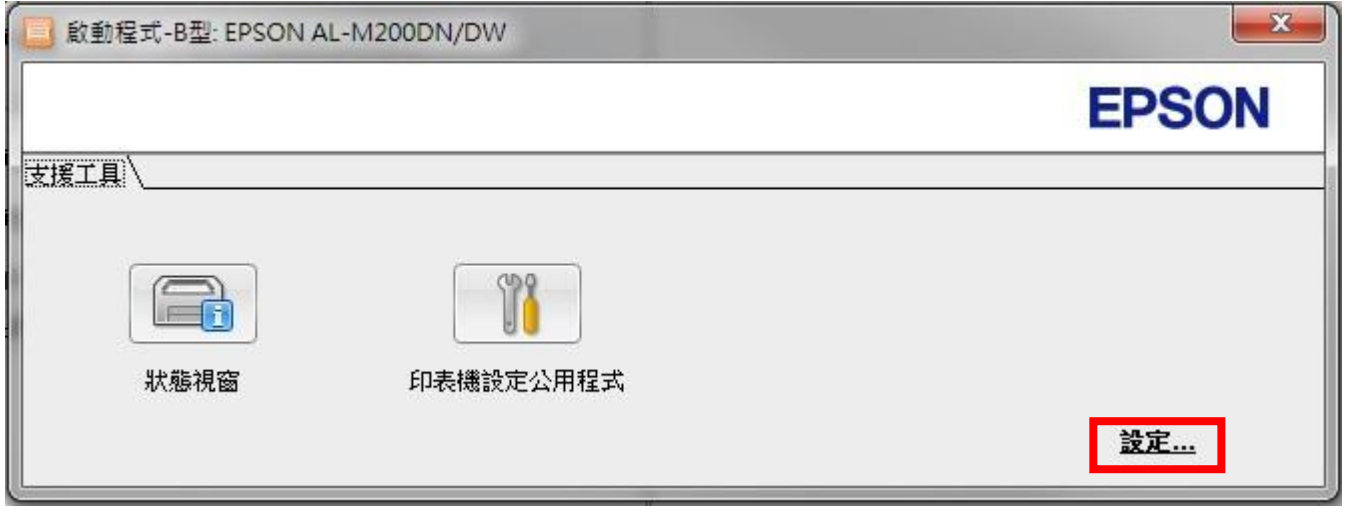

步驟 3、取消勾選「啟動 Windows 時,啟動動超式」。

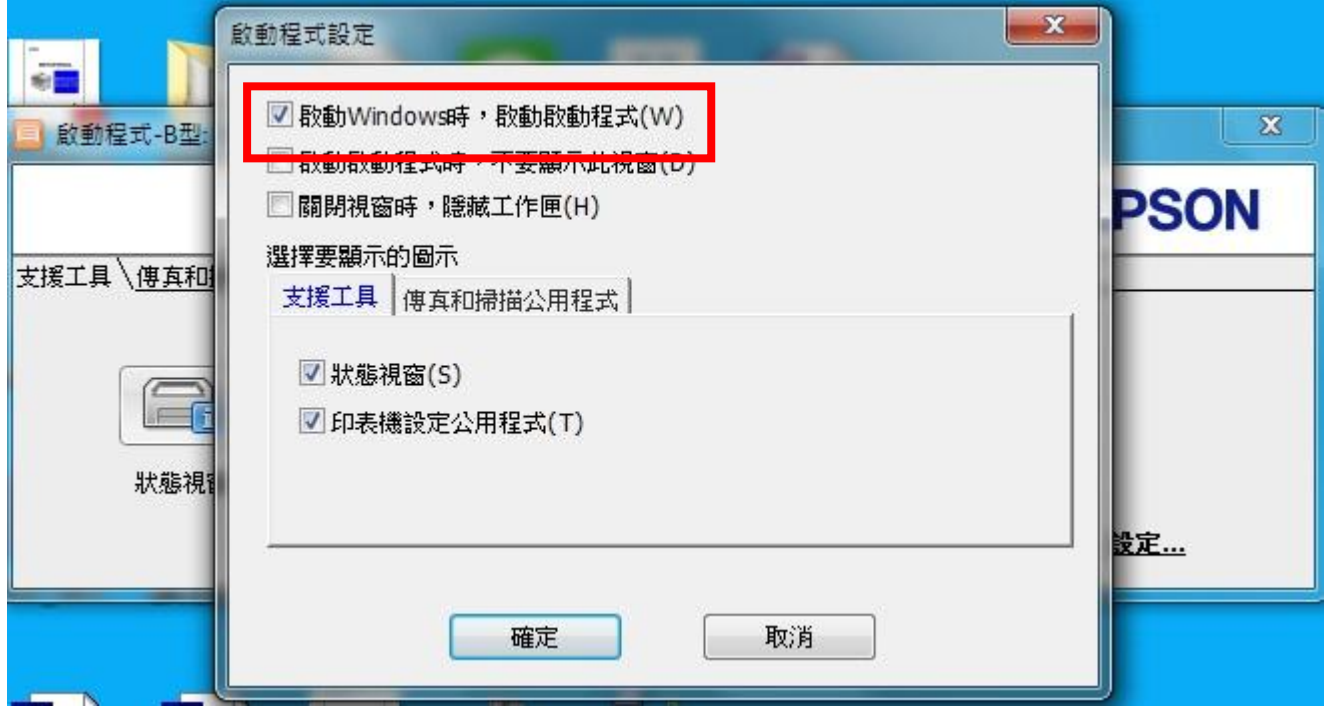

步驟 4、點選「確定」。

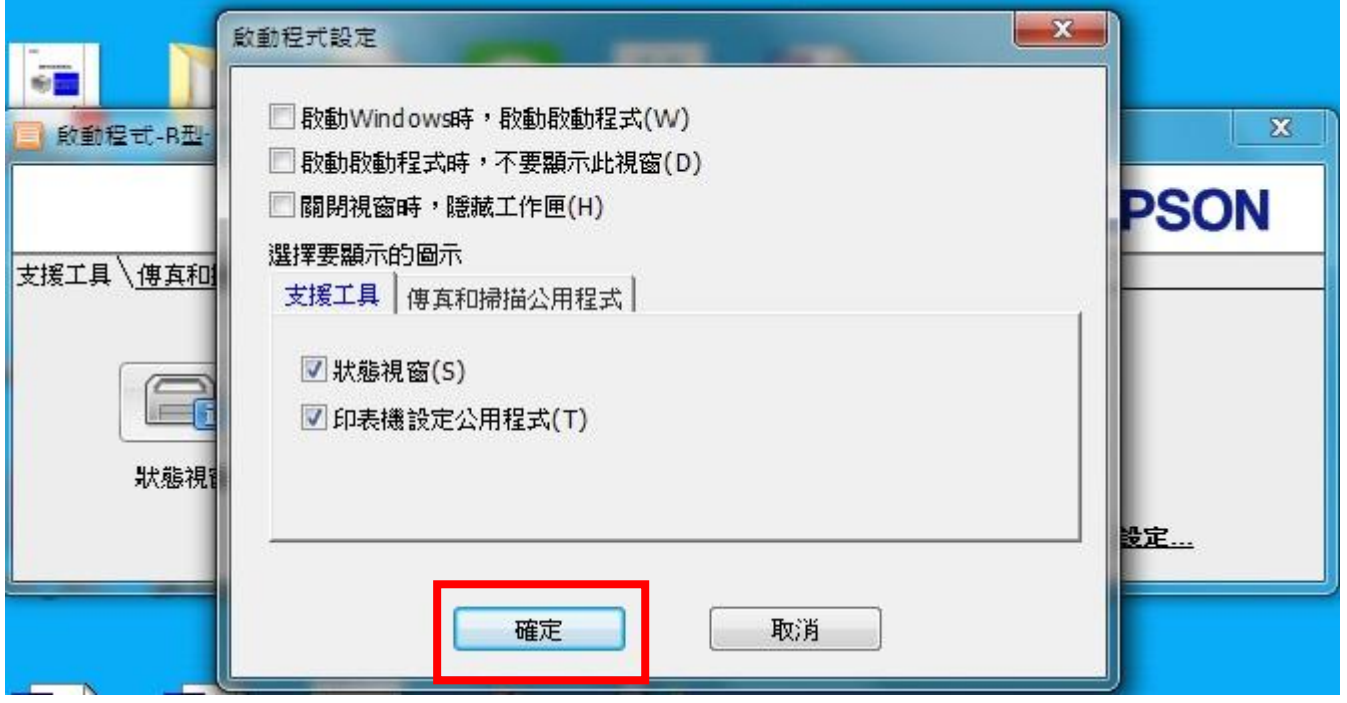

步驟 5、重新開機後就不會再出現「啟動程式」。